## Instructions on downloading and using Voov Meeting

(We are using Windows here, and we assume that it works similarly in the Mac OS.)

1. Visit the website

https://voovmeeting.com/

to download Voov Meeting (from the download center).

2. Double click to open the installation package. Select the language, click "I Agree", and then "Install" to start the installation.

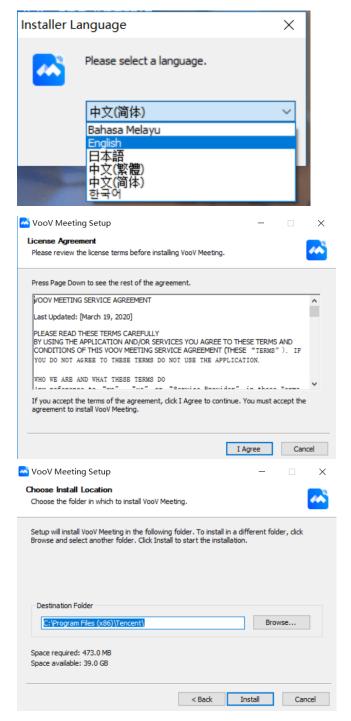

3. Run Voov Meeting

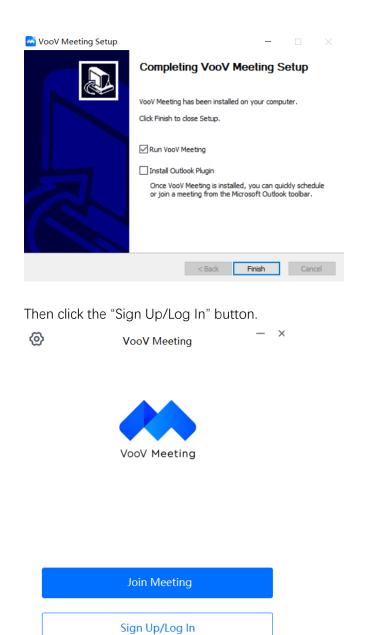

Other login methods

SSO

WeCom

4. If you use Voov Meeting for the first time, Click the "sign up" button as shown in the following picture to sign up an account.

## **Email Account**

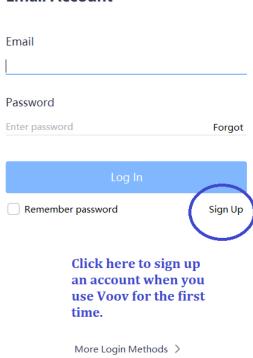

5. Fill in necessary information and use an email address to create your Voov account.

## Sign Up

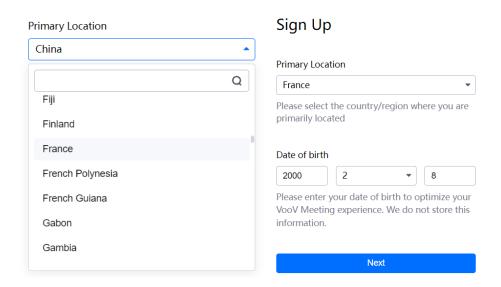

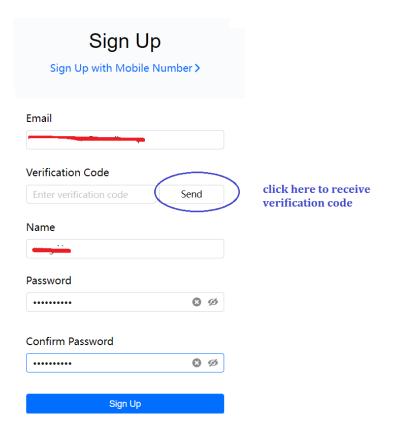

- 6. Once your account is created, you can log in and restart Voov Meeting and click "Joint Meeting".
- 7. Use the Meeting ID (and passcode) to join your meeting.

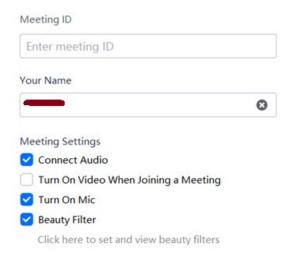

Join Meeting